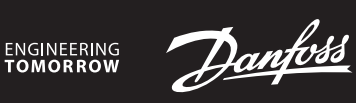

**Installation Guide for Danfoss Link™ CC**

## **Danfoss Icon™ Wireless**

Room Thermostat

AN295352186211cs-000101 | VIMDI148 | 088N2106 www.smartheating.danfoss.com

## **Instalace**

Přidání prostorového termostatu Danfoss Icon™ do systému Danfoss Link™ se provádí pomocí řídicí jednotky Danfoss Link™ CC. Další informace naleznete v instalační příručce řídicí jednotky Danfoss Link™ CC.

Termostat vložte do systému Link™ podle pokynů na obrazovce řídicí jednotky Link™ CC a po zobrazení výzvy se dotkněte obrazovky termostatu Icon, abyste ho přepnuli do režimu vložení. V režimu vložení se na obrazovce termostatu zobrazí pohyblivý vzor, jako na obrázku níže:

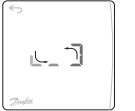

Po úspěšném vložení se na termostatu zobrazí značka zaškrtnutí. Stisknutím značky zaškrtnutí ukončíte režim vložení.

## **Otevření nabídky**

Probuďte termostat. Dotkněte se tlačítka a přidržte ho, abyste otevřeli nabídku (obr. B).

Nabídky můžete přepínat nebo potvrzovat tlačítkem. Stisknutím tlačítka se vrátíte v nabídce zpět.

## **Nabídky**

- : Provede test spojení s hlavním regulátorem. Vrátí výsledek v podobě procentuální hodnoty 0–100 % (80 % nebo vyšší je velmi silné připojení).
- : Informace / číslo verze, lze použít k identifikaci produktu.

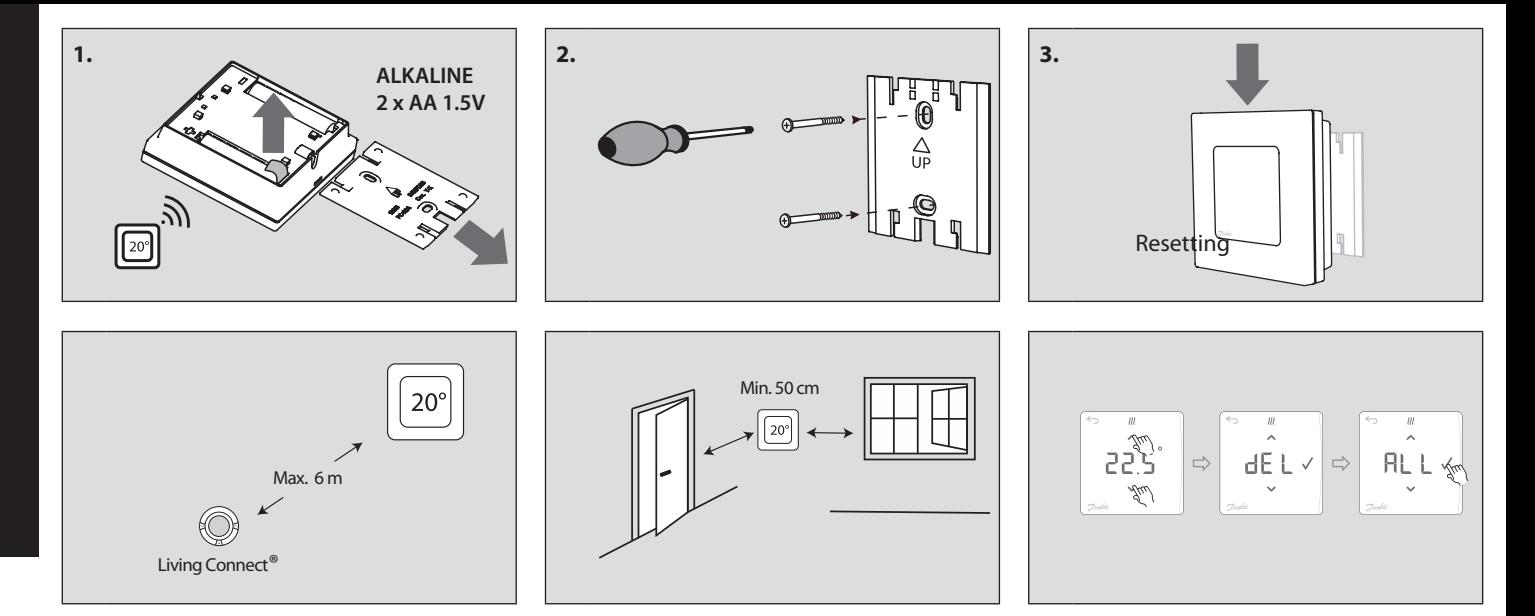

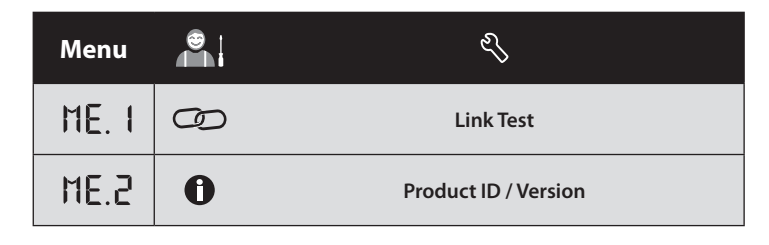

Heating Segment • danfoss.cz • +420 228 887 666 • E-mail: zakaznickyservis@danfoss.com